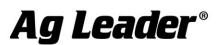

# Ag Leader<sup>®</sup> Integra, Versa<sup>™</sup>, and Compass<sup>™</sup> Version 7.5 Firmware Release

Ag Leader Technology is pleased to announce the release of new firmware. Features and improvements in this version are listed below. This free upgrade is available for download from <a href="http://www.agleader.com">http://www.agleader.com</a>.

#### **IMPORTANT!**

- A. Upgrading to version 7.5 is only possible if display is currently on version 4.5 or greater. If on prior version, you must first upgrade to 4.5.
- B. It is recommend that a backup be created prior to upgrading display firmware

## New in 7.5

## General (Ag Leader Integra, Versa, Compass)

• NEW: Japanese language support for on screen text. English keyboard for user input

## GPS & Guidance (Ag Leader Integra, Versa, Compass)

- NEW: Support for GPS 7500 (GLIDE, SBAS, TerraStar, RTK)
- NEW: Support for RTK Relay 400 & Relay 900 with GPS 7500
- NEW: Support for TerraStar-C Pro with GPS 7500
- ENHANCED: Enter custom TerraStar frequencies for GPS 6500 & GPS 7500

## <u>New in 7.2</u>

#### General (Ag Leader Integra, Versa, Compass)

• NEW: TerraStar-L compatibility with GPS 6500 receiver

#### Harvest (Ag Leader Integra, Versa)

• ENHANCED: Updated combine models

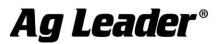

9 2202 South Riverside Drive | Ames, Iowa 50010 USA

## New in 7.1

General (Ag Leader Integra, Versa, Compass)

• FIXED: Min and max values in Universal Terminal screens

## SeedCommand (Ag Leader Integra

• FIXED: Crash when exiting PMM MUXBUS detection screen

## <u>New in 7.0</u>

### General (Ag Leader Integra, Versa, Compass)

• NEW: Latvian language support

## **GPS** and Guidance

- ENHANCED: Audible alarm when mapping as if the machine is operating in reverse. (Manual guidance only)
- ENHANCED: Ability to enable/disable heading detection. (Manual Guidance only) See Figure 1

|                 | GPS/Guidance Setup                              |
|-----------------|-------------------------------------------------|
| Steering:       | Receiver:                                       |
| Manual Guidance | Image: Autodetect) Image: Autodetect)           |
|                 | Operator Presence Alarm                         |
|                 | 15 Minutes                                      |
|                 | Lightbar<br>Settings                            |
|                 | Require Differential<br>Correction for Guidance |
|                 | Use Heading Detection                           |
|                 |                                                 |
|                 |                                                 |
|                 |                                                 |

Figure 1 - Enable heading detection under GPS/Guidance Setup

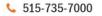

🔒 515-735-7001

info@agleader.com

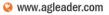

## Ag Leader®

With Heading Detection enabled, the system will detect when the vehicle transitions from forward to reverse and maintain that direction with the implement icon. If icon direction is incorrect press heading change button. See Figure 2

When Heading Detection is disabled, the GPS heading will always be considered as forward.

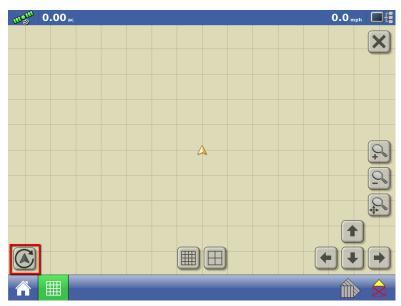

*Figure 2 - Press center of map screen and heading change button will appear* 

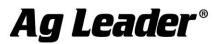

## Instructions for updating:

- 1. Copy the latest upgrade file to your external USB drive. It will have a .fw2 file extension.
- 2. Insert the external USB drive in the display

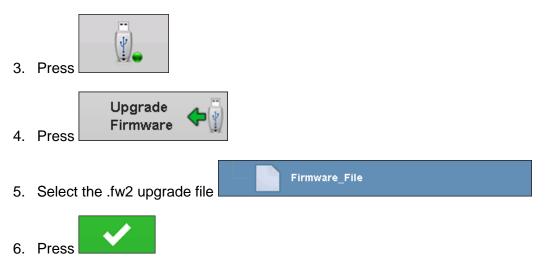

7. A window will appear and will state that "The upgrade is ready to install". It will also warn, "Do not disconnect power." Display will process the file and ask "The upgrade is ready to install. Would you like to continue?"

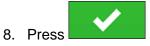

- 9. Display will cycle power automatically
- 10. The display will progress through the upgrade steps, the display will automatically power cycle during the upgrade.

The upgrade is now complete

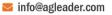